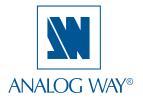

## **QUICK START GUIDE**

## Di-VentiX II - Ref. DVX8044

Thank you for choosing **Analog Way** and the **Di-VentiX II**. By following these simple steps, you will be able to setup and use your powerful Multi-Layer, Hi-Resolution Mixer, Scaler, Seamless Switcher within minutes. Discover the **Di-VentiX II** extensive capabilities and intuitive interface while configuring your first show, and unleash your creativity for a new experience in show and event management by **Analog Way**.

## What's in the box

- 1 x Di-VentiX II (DVX8044)
- 1 x Power supply cord.
- 1 x MCO 8 pin Connector
- 1 x Optional Audio board (OPT-8044-A)
- 1 x Optional Video Output (OPT-8044-VO) + Video Output Cable DB9
- 1 x RCS (Remote Control Software for PC only) \*
- 1 x User Manual (PDF version) \*
- 1 x Quick Start Guide (PDF version)\*
- \* Download on our website: www.analogway.com

## Quick install and setup

## **Getting started:**

You may wish to reset the unit to factory settings to get started. Go to: Menu --> Control --> Default Values --> Yes.

 Select the Output resolution that matches the native resolution of your display. You will next be prompted to choose enable follow mode if desired and output rate.

Menu --> Output --> Output format --> 1024x768 --> Internal Ref --> 60 Hz.

2. Inputs can be configured automatically using the *Auto Set All* function.

Menu --> Intputs --> AutoSet All.

It will scan each input and detect the sync type that is plugged in. You can still do an *Autoset* or manual setup per input.

The Di-VentiX II has 8 layers available called: [BACKGROUND FRAME], [A], [B], [C], [D], [LOGO1], [LOGO2] and [MASK FRAME]. Each layer will obscure your view other layers below.

 To display a source [A], [B], [C], [D], select the [A] layer (it will begin to blink) then, select a source (it will also blink).
 Press [TAKE] to transition your source from preview to program output.

There will always be a layer selected (blinking) and a source selected (blinking) to the selected layer (blinking). To view on preview or change the contents of a different layer, simply select it.

4. To display a PIP, select another layer [B], [C] or [D] (it will begin to blink) then select your source (it will also blink). Press [TAKE] to display the PIP on program output.

To see the layer beneath, you will need to clear or move the layers that are on top.

To clear the PIP or any other layer, select the layer (it will blink) then, select [BLACK]. Press [TAKE] to remove the layer from the program output.

\*TIP\* If you would like the Program and Preview to toggle/ flipflop during each Take, enable this feature by going to Menu --> Control --> Preset Toggle.

Once enabled, everything on the Program output will become the Preview during each Take.

6. To display a logo or frame (framestore) follow the steps on page 4.

See the next page which describes the button lighting color code and other front panel features.

### Di-VentiX II can be used to display (in Mixer and SEB Mode):

- sources seamlessly switched in the Background Live layer.
- 3 PIPs and 2 Logos over the Background Live layer.
- **4 PIPs** and 2 Logos over a Background Frame by resizing the Background Live layer.

**IMPORTANT**: Simply selecting a menu item will not set it to that value. Be sure to press the ENTER button when parametering the menu items.

## Di-VentiX II - Ref. DVX8044 Front Panel Description

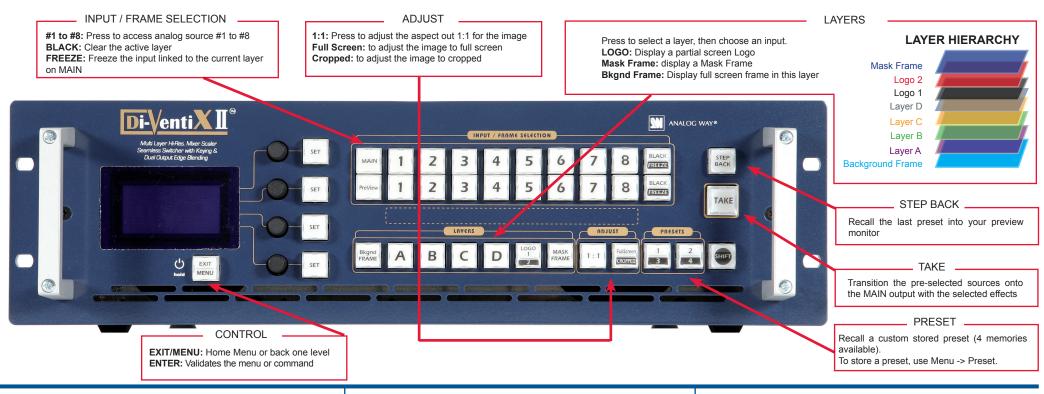

#### **BUTTON COLOR USAGE**

Solid red:

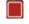

#1 = Source is on the main outputs

#2 = Freeze enable

#3 = Stand-by button

#4 = Preset Selection

Solid green:

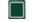

#1 = Source is on Preview

#2 = Function available for modification

Blinking red:

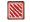

Layer/source selected, and is currently active on the main output

Blinking green:

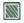

Layer/source selected, and is not currently active one the main output

#### **OPERATIONS OVERVIEW**

#### **WORKING IN MIXER MODE**

- 1- Select a Layer then select an INPUT.
- **2-** On the preview screen, the input appears
- 3- Select an [EFFECT] (open/close)
- 4- Press [TAKE] to view the result on the Main screen
- **5-** Try enabling the 'Preset Toggle' from the Control menu to have your preview replaced by program during each Take

#### **WORKING WITH PIPS IN MIXER MODE**

- 1- Press one of the layers button. On the preview screen, the PIP (layer) appears as a color rectangle
- **2-** Select an input. On the preview screen, the input appears in the layer rectangle
- **3-**Adjust the PIP (layer) with **Layer menu** (Pos & Size or Zoom by Toggle function)
- 4- Select a transition (open/close) or an effect into Layer menu HOME MENU
- 5- Press [TAKE] to view the result on the main screen
- 6- To remove layer, press [BLACK] then [TAKE]
- 7- For another PIP setup, repeat from step #1

#### **INPUT SETUP**

- 1- Press the **[EXIT/MENU]** button from the Home menu (all functions must be confirmed by the **[ENTER]** button)
- 2- Select INPUT and AUTOSET ALL
- 3- If the acquisition has failed, check all connections and perform a manual setup
- 4- For a comprehensive Input Setup, please refer to user's Manual
- 5- For a manual input setup, press the [EXIT/MENU] button:
  - a) Select INPUT,
  - b) Select an input from Input #1 up to SDI #2, then
  - c) Select TYPE.

NOTE: To adjust input Size or Pos, use the Layer Menus. To adjust Blanking, use the Auto-Centering or Blanking adjustments in the Image menu.

#### **OUTPUT SETUP**

- 1- Press the [EXIT/MENU] button from the Home menu (all functions must be confirmed by the [ENTER] button)
- 2- Select OUTPUT
- 3- Select OUTPUT FORMAT
- 4- On Format line, select the display's native resolution
- **5-** Control or adjust your display device (Monitor or Video Projector)
- 6- If necessary, select **TEST PATTERN** in the Output menu

## Di-VentiX II - Ref. DVX8044 Rear Panel Description

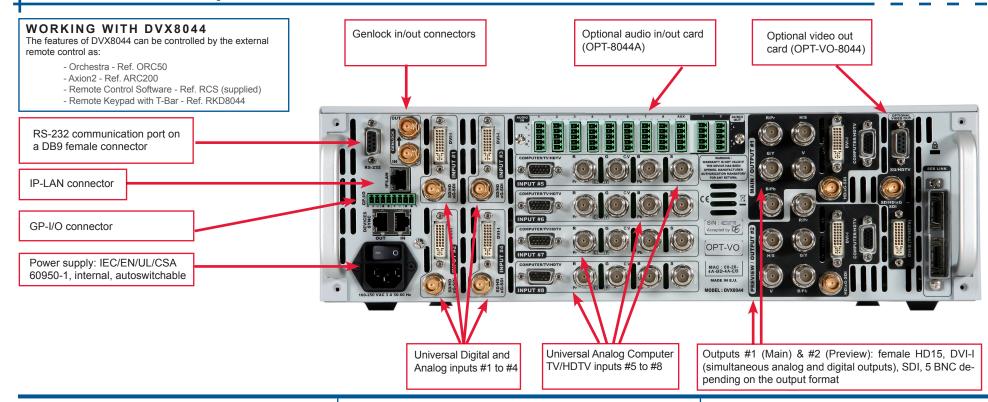

### **HOW TO ADJUST A SOURCE?**

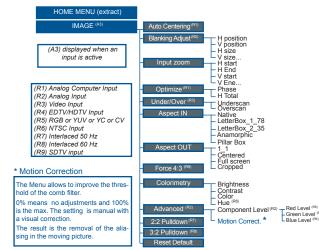

#### **HOME MENU**

The Home Menu is the system's top level menu, from which all others menus can be accessed. To access a menu, press the [MENU] button. To navigate in the Home Menu, please use the knob. To confirm, please use the [ENTER] button. You can also return to the Home Menu by pressing the [EXIT] button.

- INPUT: configure the 10 individual input types and resolutions
- OUTPUT: configure the 2 outputs in terms of resolution and rates
- VIDEO OUT: configure the video optional output (format, rate, patterns)
- PRESET: store and use presets
- IMAGE: change source image settings of an input
- LAYER: adjust Layer size, position, border transparency or Transition
- **KEYING/TITLING:** access keying and titling controls and parameters for the selected layer
- LOGOS/FRAMES: store (record), and manage layers and frames. To display a frame or logo, use the frame or logo layer (see next page)
- AUDIO: access all audio input and output parameters
- SOFTEDGE: access to softedge adjustments, only in Softedge Mode
- CONTROL: access device software information, LAN settings, reset factory settings, amongst other user oriented functions (see next page)

# AUDIO INPUT/OUTPUT CONNECTIONS (Optional audio board)

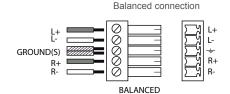

Unbalanced connection

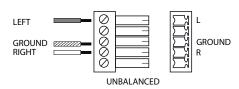

## How to do an AutoTake?

HOME MENU (extract)

CONTROL

AutoTake

Enabled or disabled

The Autotake function performs a TAKE automatically each time an input is selected or a change is done (position/size).

## How to record & display a still Frame?

HOME MENU (extract)

LOGOS / FRAMES

Record Frames — Frame #1 to #8

The [Empty] term appears next to all unused slots

Frame: Full and individual picture.

Logo: Part of picture like a graphic symbol which represent a company or organisation.

It is possible to store up to 8 frames and 8 logos (in Mixer Mode) in the DVX8044 non volatile memory (in SEB Mode, 4 frames and 8 logos).

- ▶ Select RECORD FRAMES in the Logos/Frames menu.
- ▶ A white rectangle will appear on your main display, indicating the Frame which will be captured.
- ▶ Select an empty frame memory to store the frame into. Your frame will now be stored.
- ▶ To recall a frame: press the [BKGND/FRAME] button, select a frame number (#1 to #8), then press the [TAKE] button. Your Background Frame will appear on your main screen, under any other active layers. Be sure to clear or move any other layers to expose the Background Frame layer.
- ▶ To remove the Background Frame, press [BLACK] button, then [TAKE] button.
- ▶ Once you have recall a frame, you can recall live layers on the top of it.

TIP: A long press on the [BACKGROUND FRAME] button will set all other layers to black/clear on the preview. Press

## How to disable the HDCP encryption?

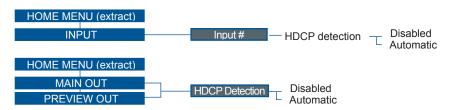

The HDCP Encryption can be disabled on DVI inputs #1 to #2 or/and Main Output / Preview Output. This can be useful when you have a computer which is detecting the HDCP compliance of your switcher and protecting the content by encrypting the signal from this computer. This feature will disable the HDCP compliance on this specific DVI input only.

If you want to use HDCP content from your sources, be sure to use only HDCP compliant screens or projector. If it's not the case, the output image could be disabled. When displaying HDCP protected sources on non HDCP compliant equipment, the following message will be displayed on the device screen: « Due to HDCP content, non HDCP screens cannot display protected sources ».

Screen will go to black without displaying the HDCP input image, or partially layer out on HDCP content. The output status can provide you all information about the output in real time. This feature is particularly useful when HDCP is used with long cable to be sure the communication is well handled.

## **How to use the Auto-Lock Function?**

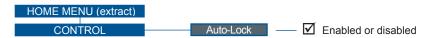

[AUTO-LOCK] allows to select an input only if a signal is connected.

## Warranty

This **Analog Way** product has a 3 year warranty on parts and labor, back to factory. This warranty does not include faults resulting from user negligence, special modifications, electrical surges, abuse (drop/crush), and/or other unusual damage.

## Going further with the Di-VentiX II

For complete details and operations procedures, please refer to the **Di-VentiX II** User's Manual and our website for further information: **www.analogway.com** 

Version: 5.30 - 20/12/2011

Code: 140099